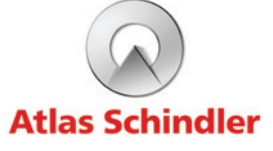

ß

Portal de gerenciamento de pagamentos da Atlas Schindler.

Passo a passo para utilização desse novo ambiente virtual.

**Clique aqui** para acessar o portal de gerenciamento de pagamentos da Atlas Schindler.

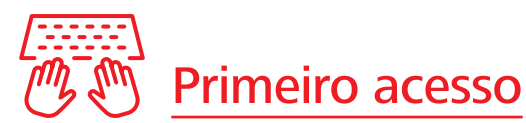

Atenção! Em seu primeiro acesso será preciso realizar o registro para utilizar a ferramenta. É simples, basta você informar o CNPJ ou CPF do Contrato, seu e-mail e seu CPF.

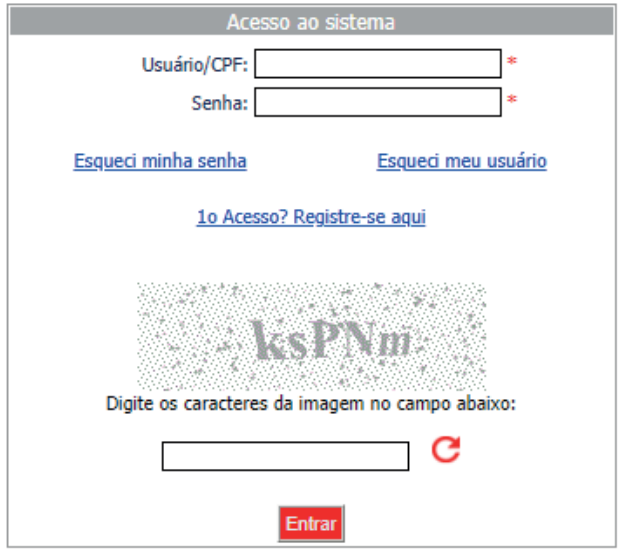

Em seguida, preencha os campos indicados na tela, conforme reprodução ao lado, e cadastre uma nova senha.

Depois de validadas as credenciais de acesso, você será automaticamente direcionado(a) para a tela principal do portal onde encontrará as seguintes funcionalidades:

- Menu de opções (acima à esquerda)
- Ambiente de acesso (acima à direita)
- Nome do Pagador (acima à direita)
- Nome do Usuário (acima à direita)
- Botão Home
- Botão Saída

## $K^{\circ}$ ⊂<br>⊣ Operações disponíveis

## Veja a seguir as operações que podem ser realizadas por meio do novo portal de gerenciamento de pagamentos da Atlas Schindler, disponíveis no Menu de opções:

- Alterar os dados para Recebimento da Fatura, caso seja pelos Correios
- Alterar os dados para Recebimento da Fatura, para recebimento eletrônico (e-mail) ou pelos Correios
- Cadastrar ou alterar Recebimento da Fatura ou dados dos Débitos em aberto através de canal eletrônico (e-mail)
- Alterar Senha
- Consultar o RPS (Recibo Provisório de Serviços)
- Emitir a 2ª via do Boleto
- Fazer consultas sobre os Boletos
- Renegociação de débitos

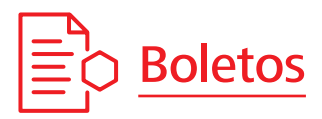

No menu Cadastros > Recebimento Boleto Eletrônico é possível excluir/cadastrar os dados para recebimento do boleto automático e avisos de títulos vencidos e/ou a vencer.

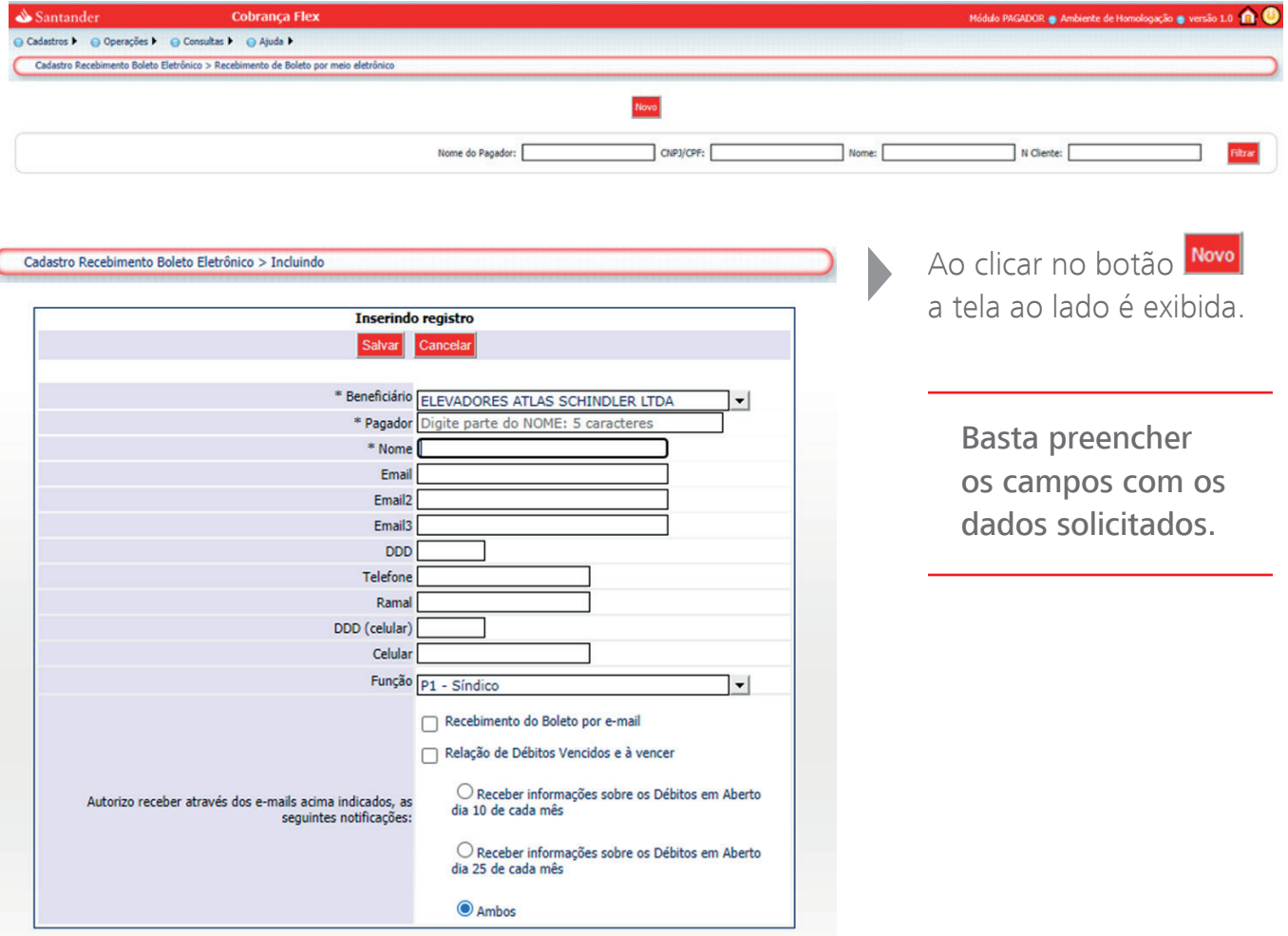

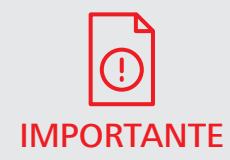

Quando a opção  $\Box$  Recebimento do Boleto por e-mail é ativada os boletos deixarão de ser enviados pelos Correios e seguirão apenas para IMPORTANTE os e-mails cadastrados.

No menu **Operações > Emissão de Boletos** são exibidos os documentos em aberto e é possível solicitar a 2ª via do boleto e/ou verificar o RPS (Recibo Provisório de Serviços), bastando clicar sobre o ícone correspondente à função desejada:

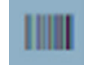

 $2<sup>a</sup>$  via boleto  $\overline{a}$  RPS

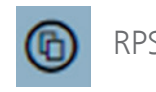

## Atenção!

- Quando aparecerem as duas opções no rodapé da página à esquerda, é possível gerar os dois documentos on-line.
- Quando aparecer apenas a opção , será possível solicitar apenas a geração da 2<sup>ª</sup> via do boleto que será enviado posteriormente.

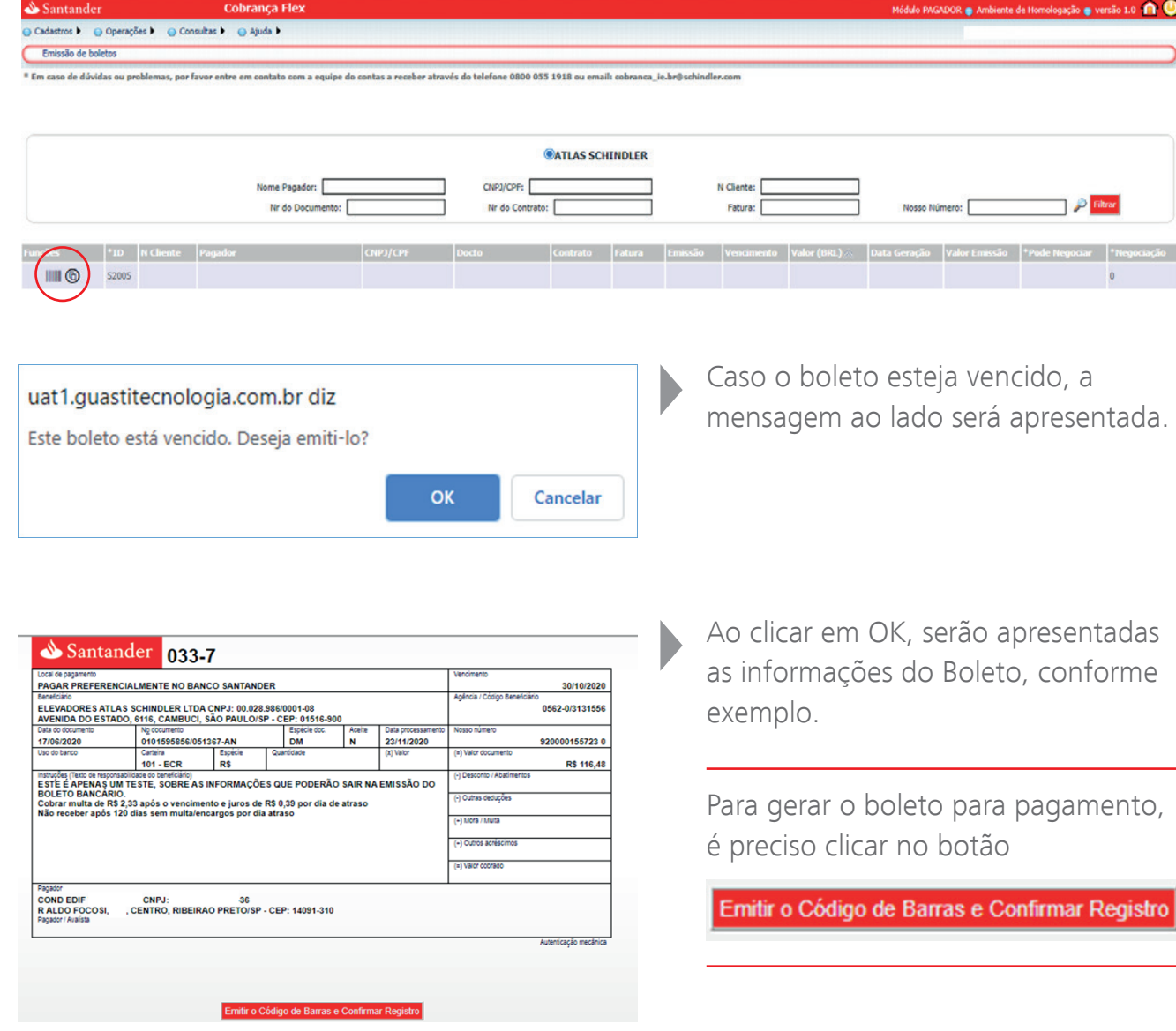

No menu **Consultas > Boletos** é possível verificar qual a situação atual dos seus boletos e para visualizar os seus históricos basta clicar no ícone  $\blacksquare$ .

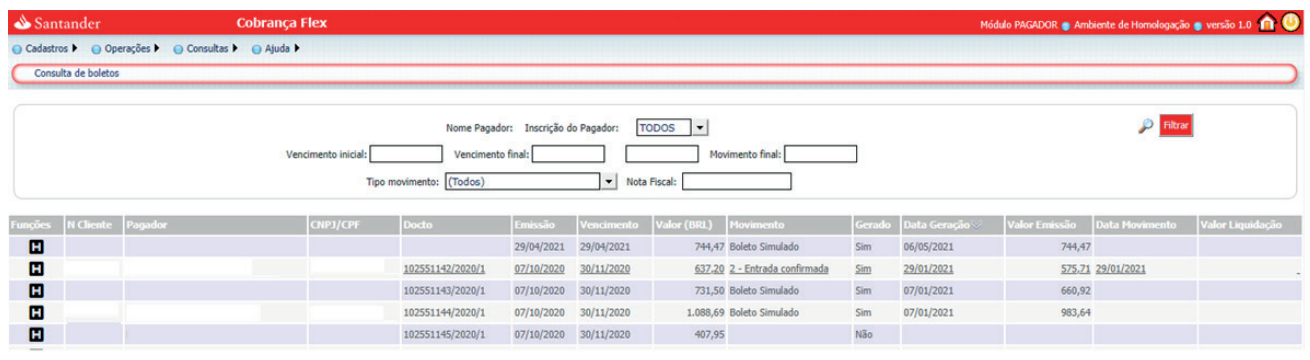

No menu Operações > Auto Negociação é possível selecionar as faturas vencidas e negociar a dívida, clicando em **Auto-Negociação de Boletos** 

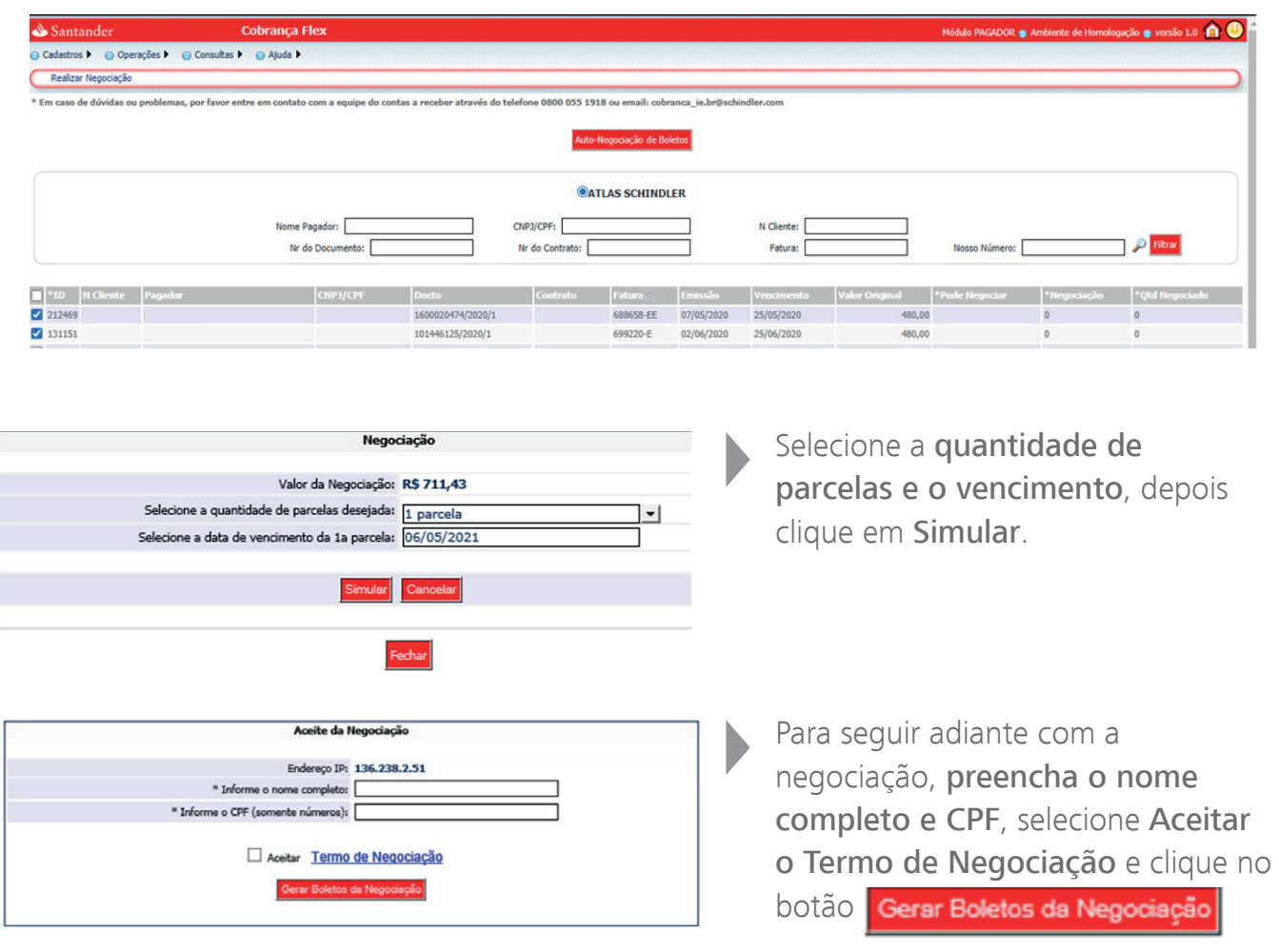

Em seguida, Volte ao menu Operações > Emissão de boletos, clique em **CO** e depois em Emitir o Código de Barras e Confirmar Registro Pronto, basta efetuar o pagamento.

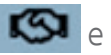

Legenda das funções do portal de gerenciamento de pagamentos da Atlas Schindler:

- 
- Símbolo que identifica a possibilidade de editar a informação

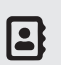

Símbolo que indica que há dados cadastrados para Recebimento de Boleto Eletrônico

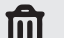

- Símbolo que indica a exclusão ou bloqueio do registro selecionado
- Símbolo que indica o RPS (fatura)
- **IIII** Símbolo que indica a 2ª via do boleto

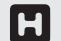

- Símbolo que indica o histórico do boleto
- Simbolo que indica boleto gerado por negociação

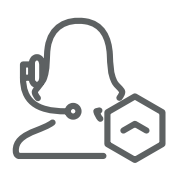

Em caso de dúvida, entre em contato com o departamento de Cobrança da Atlas Schindler pelo telefone 0800 055 1918 opção 3.

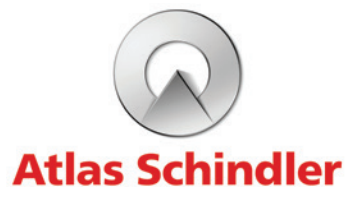